## **Erstellen eines "bootbaren" USB-Stick für MOVIX Controll- Box SM65e mit "Embedde PC".**

## **Allgemeine Info:**

Sie können einen zusätzlichen **MOVIX-**USB-Stick erstellen, der mit Ihrer SM65e Kontroll-Box mit integriertem PC arbeitet. CAD-Projektdaten von einem anderen Rechner werden auf diesem USB-Stick gespeichert und können von der MOVIX Kontroll-Box verarbeitet werden. Auf diesem USB-Stick ist ein Betriebssystem und das MOVIX-Programm gespeichert (z.B. FreeDOS), mit dem Ihre Kontroll-Box MOVIX startet. Verwenden Sie möglichst einen schnellen 4 GB USB-Stick. Alle nötigen Dateien und "Tools" finden Sie auf dem Ordner "**MovixUSB**".

## **Gehen Sie folgendermaßen vor:**

- 1. Stecken Sie Ihren original bootbaren MOVIX USB-Stick, der mit Ihrer Anlage mitgeliefert wurde, in Ihren eingeschalteten Computer.
- 2. Kopieren Sie den Ordner "MOVIX USB-Stick" vom Ihrem USB-Stick auf Ihre Festplatte.
- 3. Entfernen Sie jetzt den original- USB-Stick, dieser soll nicht verändert werden.
- 4. Stecken Sie einen neuen USB-Stick in den eingeschalteten Computer.
- 5. Wechseln Sie auf Ihrer Festplatte in den gerade angelegten Ordner "MovixUSB".
- 6. Starten Sie den File "HPUSBFW.EXE" (http://hp-usb-disk-storage-format-tool.software.informer.com aus dem Internet downloaden) von diesem Ordner durch einen "Doppelklick".
- 7. Es öffnet sich ein Fenster (siehe Bild).

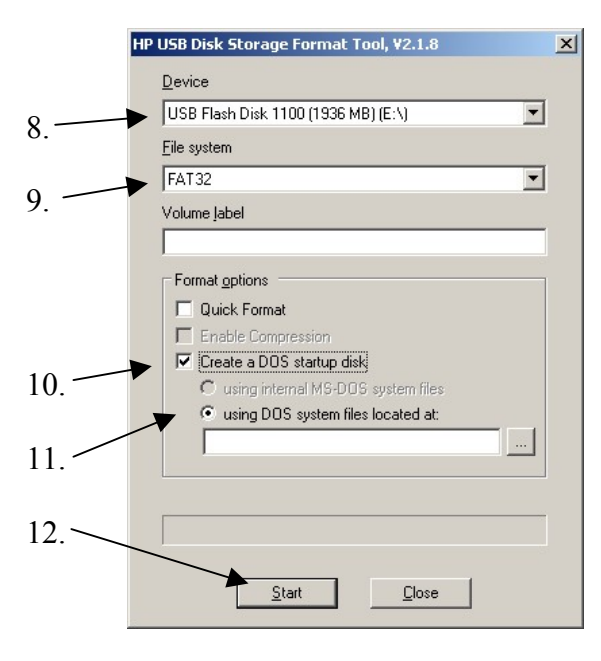

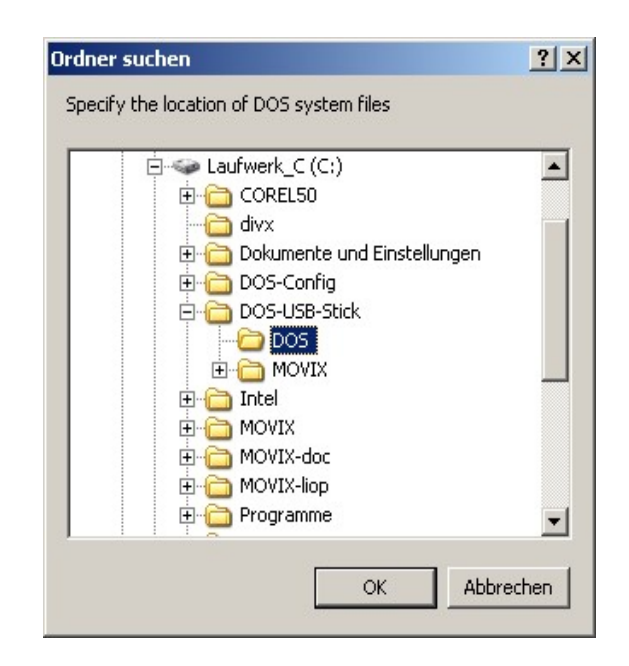

- 8. Wählen Sie unter "Device" Ihren USB-Stick, den Sie präparieren wollen.
- 9. Wählen Sie unter File System FAT 32.
- 10. Wählen Sie "Create a DOS Startup disk"
- 11. Wählen Sie als "DOS System File located" DOS (siehe Bild oben)
- 12. Klicken Sie auf OK und dann auf Start und warten Sie einige Sekunden bis eine Fertigmeldung kommt.

Jetzt ist Ihr USB-Stick bereits "bootbar" aber Sie müssen noch einige Dateien und Ordner kopieren.

- 1. Kopieren Sie jetzt den Ordner MOVIX USB-Stick von Ihrer Festplatte wieder auf den neuen USB-Stick, damit Sie später diese Prozedur von diesem USB-Stick wieder durchführen können.
- 2. Kopieren Sie den Inhalt aus dem Ordner DOS (alle Files) auf das "Root- Verzeichnis Ihres USB-Stick.
- 3. Kopieren Sie den Ordner MOVIX von dem Ordner MOVIX USB-Stick Ihrer Festplatte auf Ihren USB-Stick. Dies ist Ihr MOVIX, mit dem Sie arbeiten.

Fertig!!! – Sie können den USB-Stick jetzt benutzen.

## **Zusätzliche Informationen:**

Auf dem USB-Stick befinden sich einige "Batch-Dateien" (Stapelverarbeitungsdateien), mit denen Sie automatisch verschiedene Programme starten können. Z.B., wenn Sie [m] eingeben und [Return] betätigen, startet MOVIX automatisch. Folgende Batch-Dateien sind vorbereitet und verwendbar:

- [**m**] = MOVIX startet (der MOVIX- Programm-Manager öffnet sich und Sie können alle Programme wählen).
- [**p**] oder [**plo**] = das 2,5-D Fräsprogramm startet (MOVIX Programm-Manager Nr.2).
- [**pla**] = das Isolierfräsprogramm startet (MOVIX Programm-Manager Nr. 4).
- [**d**] = das 3D-Fräsprogramm mit DIN 66025-Dateien öffnet sich (MOVIX Programm-Manager Nr. 3)

Damit die vorbereiteten "Batch-Dateien" zuverlässig funktionieren, muss MOVIX im Ordner C:\MOVIX installiert sein. Dies ist im allgemeinen der Fall, wenn MOVIX normal installiert wird.

Im Allgemeinen startet der USB-Stick mit dem MOVIX- Manager nach dem Hochlauf (boot).

Das folgende Bild zeigt den Aufbau der "AUTOEXEC.BAT" –Datei.

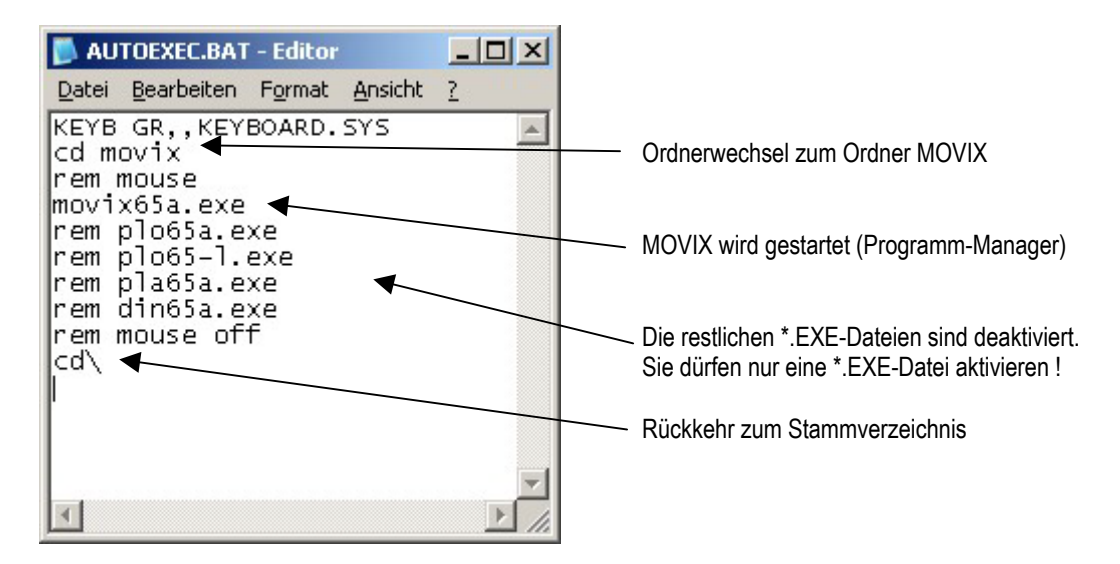

Die "AUTOEXEC.BAT" können Sie Ihren Bedürfnissen entsprechend mit einem Editor anpassen. Das aktivierte Programm startet nach dem Hochfahren des Computers. Vorsichtshalber sollten Sie die ursprüngliche Datei AUTOEXEC.BAT sichern, z.B. als AUTOEXEC.ALT !!!

- Wenn die Zeile mit einem "rem " beginnt, hat der nachfolgende Befehl in der Zeile keine Wirkung.
- Entfernen Sie das "rem " im Editor, dann aktivieren Sie das folgende Programm in der Zeile.
- Sie dürfen hier nur ein \*.EXE-Programm aktivieren !!!
- Die letzte Zeile bedeutet, dass der Computer wieder in das Stammverzeichnis zurückkehrt.

**INFO**: Wenn Sie z.B. ausschließlich Isolierfräsen, dann aktivieren Sie pla65a.exe (siehe Abbildung). Wenn Sie die Maus benützen wollen, dann aktivieren Sie die "mouse-Befehle".

MOVIX65a ist die alte deutsche Version. Seit 2010 gibt es die int. Version MOVIX65e. Wenn Sie diese Version verwenden, ersetzen Sie die Programm-Dateien durch die Endung "e" (z.B. "movix65e.exe" oder "plo65e.exe").

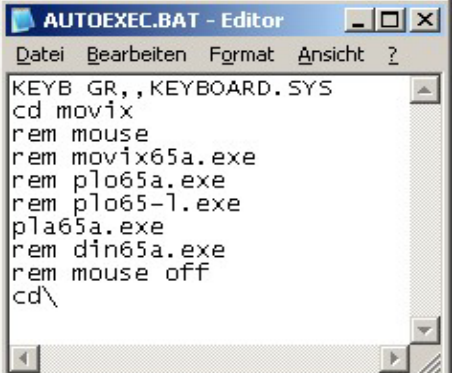